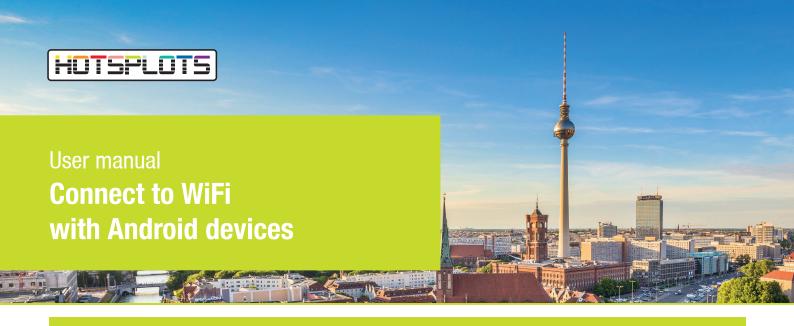

## **Connect to WiFi hotspot**

- Open the Settings app of your device (smartphone or tablet).
- Make sure that WiFi is enabled on your device.
- Tap the desired network and select "Connect". Often the name of the network (SSID) starts with "HOTSPLOTS\_". The SSID can also be the brand name (e.g. hotel or restaurant).

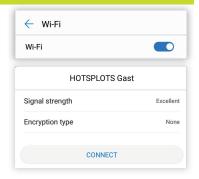

### **Connect to the internet**

 Open the notification "Sign in to network": A login page (captive portal) for internet access appears. Depending on the location, the following accesses are possible:

#Direct Login: Please confirm the terms of use. Afterwards you are automatically online. This access is free of charge for the end user. Depending on the location, a time or data volume restriction may be established. This is displayed accordingly on the login page.

#User Login: Please register a free account on the login page of the hotspot or at my.hotsplots.com. You can load online credit to your account. Please follow the instructions given in the HOTSPLOTS customer area.

#Ticket Login: You will receive a ticket with login data at the hotspot location. Enter the appropriate user name and password into the form to connect to the internet.

 If the login page does not open automatically, you can simply access it in your browser at login.hotsplots.de or status.hotsplots.de.

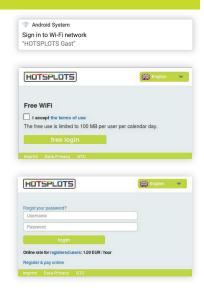

#### Log off from hotspot

- You will be automatically logged out, if you are disconnected from the WiFi for more than 10 minutes (e.g. by turning off the device or leaving the WiFi area).
- To log out manually, please open www.logout.hotsplots.de in your browser.

hotsplots GmbH

Rotherstr. 22 Tel: +49 30 29 77 348-0 support@hotsplots.de 10245 Berlin Fax: +49 30 29 77 348-99 www.hotsplots.com

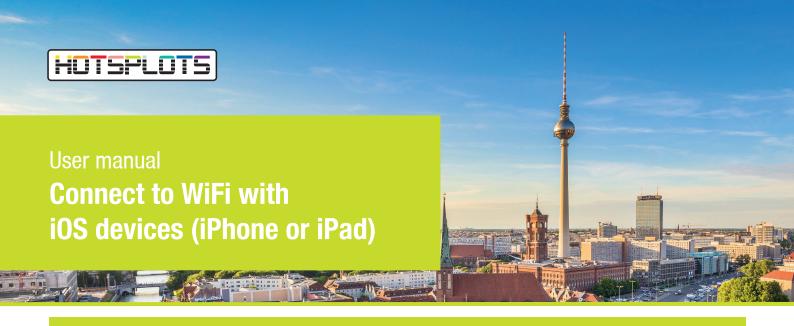

### **Connect to WiFi hotspot**

- Open the Settings of your iPhone or iPad.
- Make sure that WiFi is enabled on your device.
- Tap the desired network and select "Connect". Often the name of the network (SSID) starts with "HOTSPLOTS\_". The SSID can also be the brand name (e.g. hotel or restaurant).

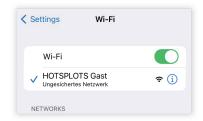

### **Connect to the internet**

 A login page (captive portal) for internet access opens automatically. Depending on the location, the following accesses are possible:

#Direct Login: Please confirm the terms of use. Afterwards you are automatically online. This access is free of charge for the end user. Depending on the location, a time or data volume restriction may be established. This is displayed accordingly on the login page.

#User Login: Please register a free account on the login page of the hotspot or at my.hotsplots.com. You can load online credit to your account. Please follow the instructions given in the HOTSPLOTS customer area.

#Ticket Login: You will receive a ticket with login data at the hotspot location. Enter the appropriate user name and password into the form to connect to the internet.

 If the login page does not open automatically, you can simply access it in your browser at login.hotsplots.de or status.hotsplots.de.

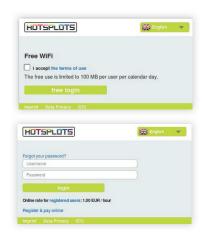

# **Log off from hotspot**

- You will be automatically logged out, if you are disconnected from the WiFi for more than 10 minutes (e.g. by turning off the device or leaving the WiFi area).
- To log out manually, please open www.logout.hotsplots.de in your browser.

hotsplots GmbH

Rotherstr. 22 Tel: +49 30 29 77 348-84 support@hotsplots.de 10245 Berlin Fax: +49 30 29 77 348-99 www.hotsplots.com